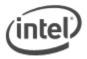

### Instructions for Recovery BIOS Update

In the unlikely event that a BIOS update is interrupted, it is possible the BIOS may be left in an unusable state. The recovery process requires the chassis to be opened to move the onboard BIOS Configuration Jumper.

## All BIOS update files for Intel® Desktop Boards are available on Intel's Download Center at <u>http://downloadcenter.intel.com/</u>.

#### **Important Notes:**

- Update the BIOS on your computer only if the newer BIOS version specifically solves a problem you have. We do not recommend BIOS updates for computers that do not need it. You can view all BIOS changes in the Release Notes included on the BIOS download page in Download Center.
- Downgrading the BIOS to an earlier version is not recommended and may not be supported. An
  earlier BIOS version may not contain the support for the latest processors, bug fixes, critical
  security updates, or support the latest board revisions currently being manufactured.
- Before initiating a BIOS update, be sure to read and precisely follow the instructions included in this document. You may wish to print the instructions for easy reference.
- If a BIOS update process is interrupted, your computer may not function properly. We
  recommend the process be done in an environment with a steady power supply (preferably with
  UPS).
- Before updating the BIOS on the Intel® Desktop Board, manually record all BIOS settings that have been changed (from default) so they can be restored after completing the BIOS update.
- All images in this example for illustration purposes only. You need to select the correct BIOS files for your board.

WARNING: This process is intended to be performed by a trained technician.

#### **Recovery with USB Thumb Drive**

Use this method if the recovery file (\*.BIO) is too large to fit on a floppy disk or if the desktop board does not include floppy drive support.

1. Download and save the Recovery BIOS (.BIO) file to a temporary directory. Example:

| File name: BE0028P.BIO                                                                                                    | Version: 0028     |
|----------------------------------------------------------------------------------------------------|-------------------|
| Date: 07/15/2011                                                                                                    | Status: Latest    |
| Size: 6.91 MB                                                                                                    | Language: English |
| <b>Operating Systems:</b> OS Independent, Windows 7, 32-bit*, Windows 7, 64-b<br>Edition*, Windows XP Media Center Edition*, Windows XP Professional x64 Ed |                   |

For legacy Intel® Desktop Boards that do not have a .BIO file on Download Center, follow these steps:

- a. Download the iFlash BIOS Update file (example filename: VA84510A.86A.0056.P20.IB.EXE)
- b. Double-click the \*.EXE to extract all files.
- c. Double-click the SW.EXE file to extract additional files, one of which is the .BIO file.
- 2. Copy the recovery file (\*.BIO) to a USB thumb drive.
- 3. Plug the thumb drive into a USB port of the target computer.
- 4. Shut down the computer and unplug the AC power adapter.

5. Open the chassis and remove the BIOS Configuration Jumper. See the Technical Product Specification for details including the location of this jumper.

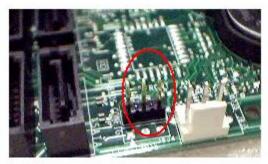

Image 1: Jumper removed (BIOS Recovery Mode)

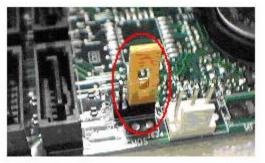

**Image 2**: Jumper in place (Normal Mode)

- 6. Power the computer on.
- 7. Wait 2-5 minutes for the update to complete.

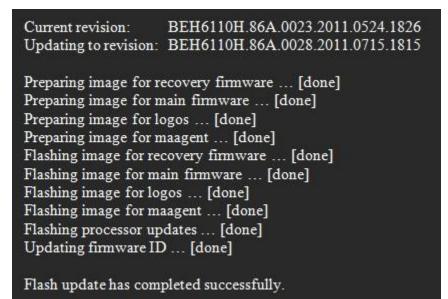

- 8. The computer will either turn off when the recovery process is completed or it will prompt you to turn it off.
- 9. Remove the thumb drive.
- 10. Replace the BIOS Configuration Jumper (image 2 above).
- 11. Close the chassis.
- 12. Restart the computer.

#### **Recovery with Floppy Disk**

Use this method if the recovery file (\*.BIO) is small enough to fit on a floppy disk (smaller than 1.44MB) and the desktop board includes floppy drive support. Note: The floppy disk does NOT need to be bootable; however, it must be formatted.

1. Download and save the Recovery BIOS file to a temporary directory. Example:

 File name: BE0028P.BIO
 Version: 0028

 Date: 07/15/2011
 Status: Latest

 Size: 6.91 MB
 Language: English

 Operating Systems: OS Independent, Windows 7, 32-bit\*, Windows 7, 64-bit\*, Windows Vista 32\*, Windows Vista 32\*, Windows Vista 32\*, Windows Vista 32\*, Windows Vista 32\*, Windows XP Professional x64 Edition\*, Windows XP Professional\*

- 2. Copy the recovery file (\*.BIO) to a formatted floppy disk.
- 3. Place the disk in the floppy drive (drive A) of the target computer.
- 4. Shut down the computer and unplug the AC power adapter.
- 5. Open the chassis and remove the BIOS Configuration Jumper. See the Technical Product Specification for details including the location of this jumper.

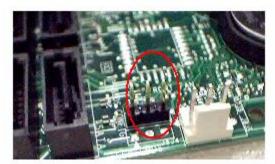

Image 1: Jumper removed (BIOS Recovery Mode)

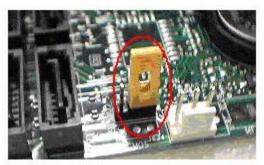

**Image 2**: Jumper in place (Normal Mode)

- 6. Power the computer on.
- 7. Wait 2-5 minutes for the update to complete. When the floppy drive LED is lit, the computer is copying the recovery code into the FLASH device.

Current revision: BEH6110H.86A.0023.2011.0524.1826 Updating to revision: BEH6110H.86A.0028.2011.0715.1815 Preparing image for recovery firmware ... [done] Preparing image for logos ... [done] Preparing image for logos ... [done] Flashing image for recovery firmware ... [done] Flashing image for recovery firmware ... [done] Flashing image for logos ... [done] Flashing image for logos ... [done] Flashing image for maagent ... [done] Flashing image for maagent ... [done] Flashing image for maagent ... [done] Flashing image for maagent ... [done] Flashing image for maagent ... [done] Flashing image for maagent ... [done] Flashing image for maagent ... [done] Flashing image for maagent ... [done] Flashing image for maagent ... [done] Flashing firmware ID ... [done]

- 8. The computer will either turn off when the recovery process is completed or it will prompt you to turn it off.
- 9. Remove floppy disk from drive A:
- 10. Replace the BIOS Configuration Jumper (image 2 above).
- 11. Close the chassis.

12. Restart the computer.

#### Recovery with CD-ROM

Use this method if the recovery file (\*.BIO) is too large to fit on a floppy disk or if the desktop board does not include floppy drive support.

1. Download and save the Recovery BIOS file to a temporary directory. Example:

 File name: BE0028P.BIO
 Version: 0028

 Date: 07/15/2011
 Status: Latest

 Size: 6.91 MB
 Language: English

 Operating Systems: OS Independent, Windows 7, 32-bit\*, Windows 7, 64-bit\*, Windows Vista 32\*, Windows Vista 32\*, Windows Vista 32\*, Windows Vista 32\*, Windows XP Professional x64 Edition\*, Windows XP Professional\*

- 2. Copy the recovery file (\*.BIO) to a CD.
- 3. Place the CD in the CD-ROM drive of the target computer.
- 4. Shut down the computer and unplug the AC power adapter.
- 5. Open the chassis and remove the BIOS Configuration Jumper (Image 1 below). See the Technical Product Specification for details including the location of this jumper.

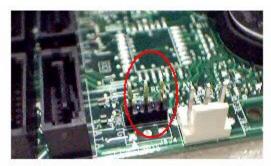

Image 1: Jumper removed (BIOS Recovery Mode)

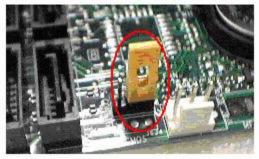

**Image 2**: Jumper in place (Normal Mode)

- 6. Power the computer on.
- 7. Wait 2-5 minutes for the update to complete.

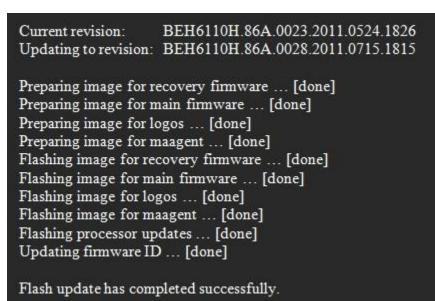

- 8. The computer will either turn off when the recovery process is completed or it will prompt you to turn it off.
- 9. Replace the BIOS Configuration Jumper (Image 2 above).
- 10. Close the chassis.
- 11. Restart the computer.

#### LEGAL INFORMATION

# Information in this document is provided in connection with Intel Products and for the purpose of supporting Intel developed server/desktop boards and systems.

No license, express or implied, by estoppel or otherwise, to any intellectual property rights is granted by this document. Except as provided in Intel's Terms and Conditions of Sale for such products, Intel assumes no liability whatsoever, and Intel disclaims any express or implied warranty, relating to sale and/or use of Intel products including liability or warranties relating to fitness for a particular purpose, merchantability, or infringement of any patent, copyright or other intellectual property right. Intel Corporation may have patents or pending patent applications, trademarks, copyrights, or other intellectual property rights that relate to the presented subject matter. The furnishing of documents and other materials and information does not provide any license, express or implied, by estoppel or otherwise, to any such patents, trademarks, copyrights, or other intellectual property rights. Intel products are not intended for use in medical, life saving, or life sustaining applications. Intel may make changes to specifications and product descriptions at any time, without notice.

Intel is a registered trademark of Intel Corporation. Copyright (c) 2011 Intel Corporation.